# **Instructions to create a new user account for LLO's Training Post**

#### **Step 1**

Go to [https://laubachtrainingpost.contactnorth.ca/login/index.php](http://laubachtrainingpost.contactnorth.ca/login/index.php)

This screen will appear:

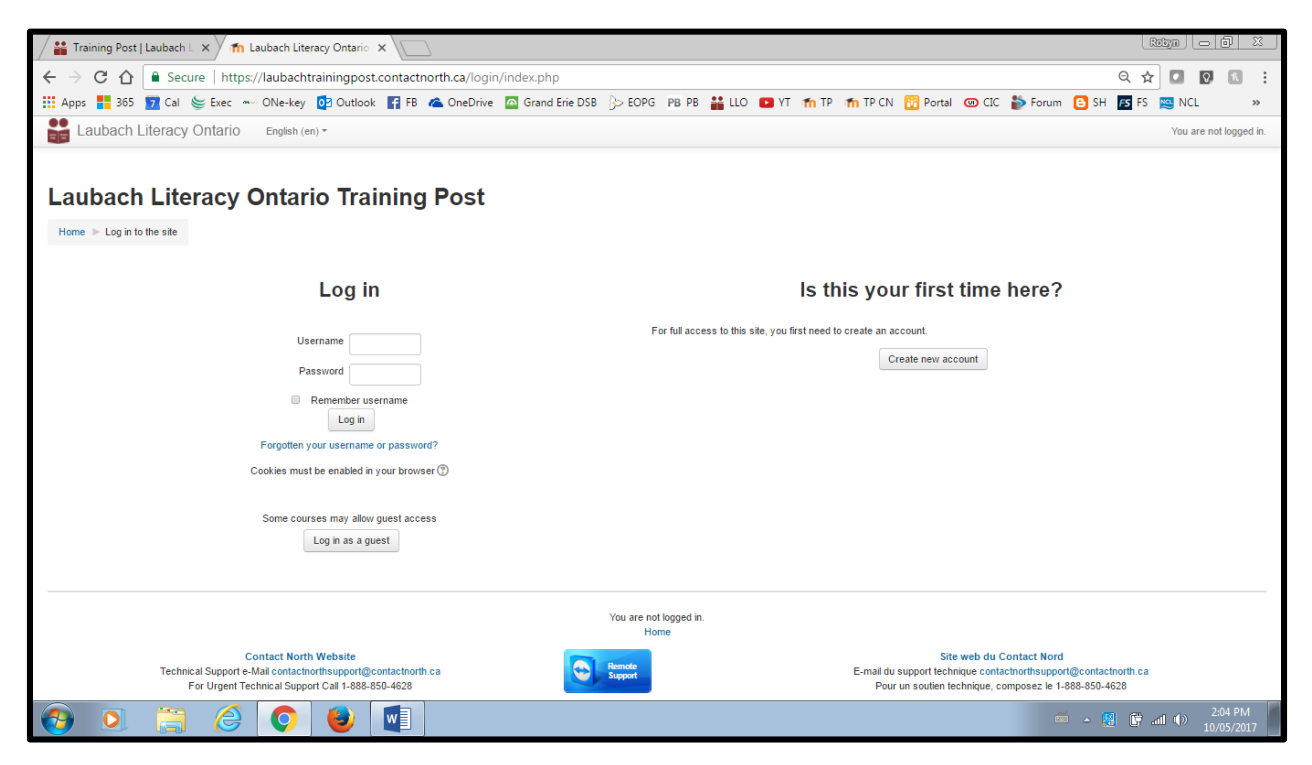

#### **Step #2**

Click on the "Create new account" button found on the right hand side of the screen:

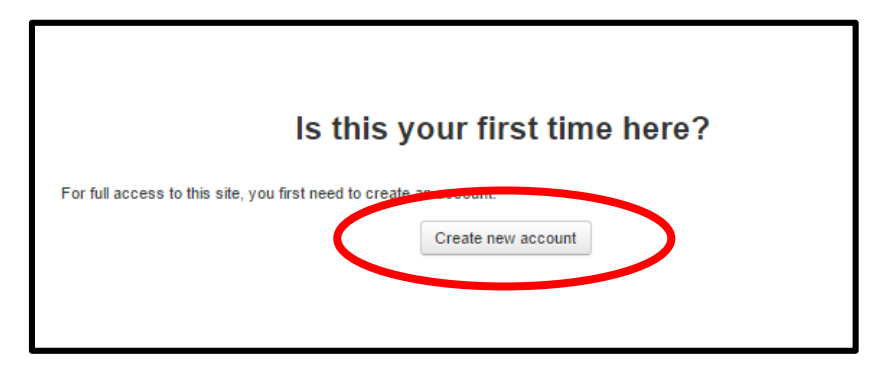

## **Step #3**

Fill out the "New account" information page.

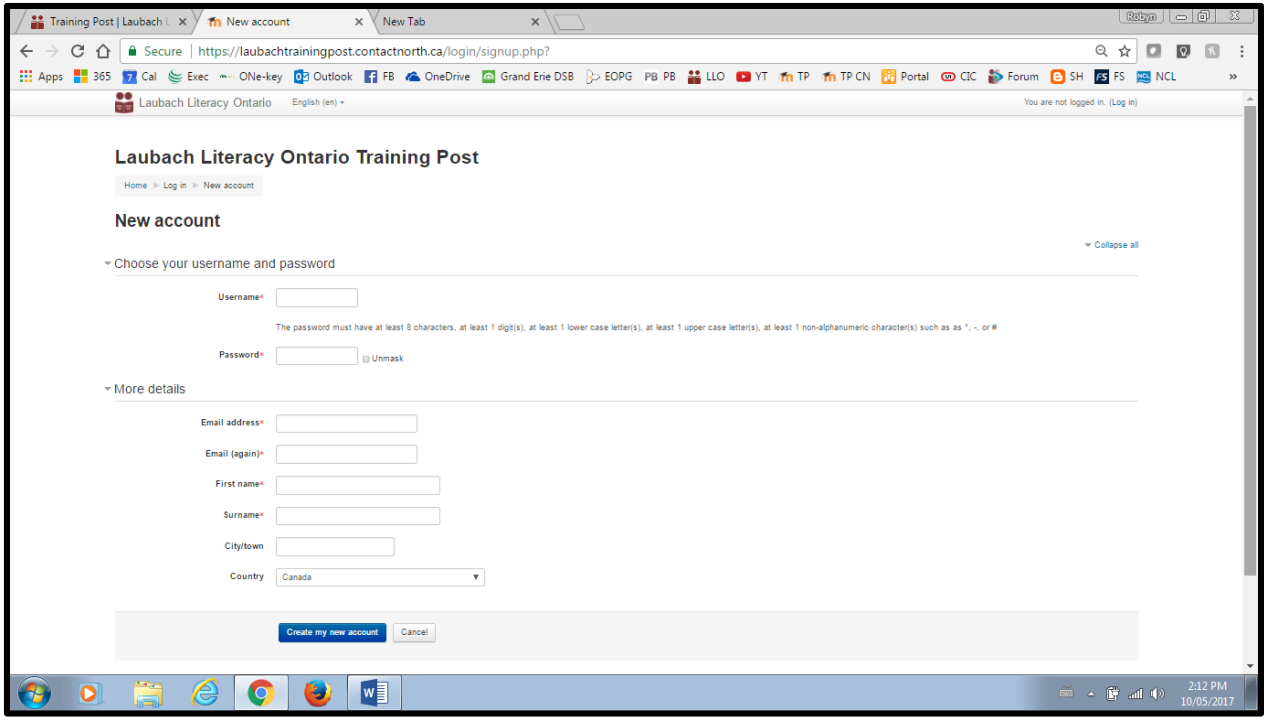

Make sure you record your username and password!

## **Step #4**

Click on "Create my new account" button at the bottom of the page.

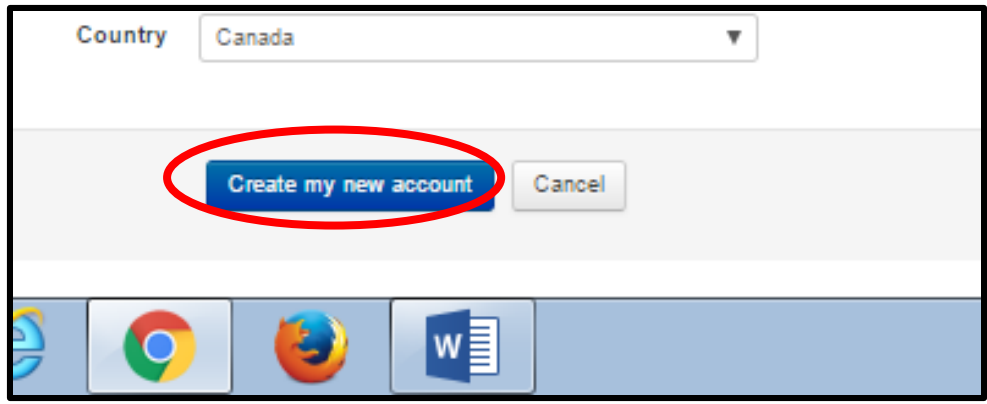

This screen appears:

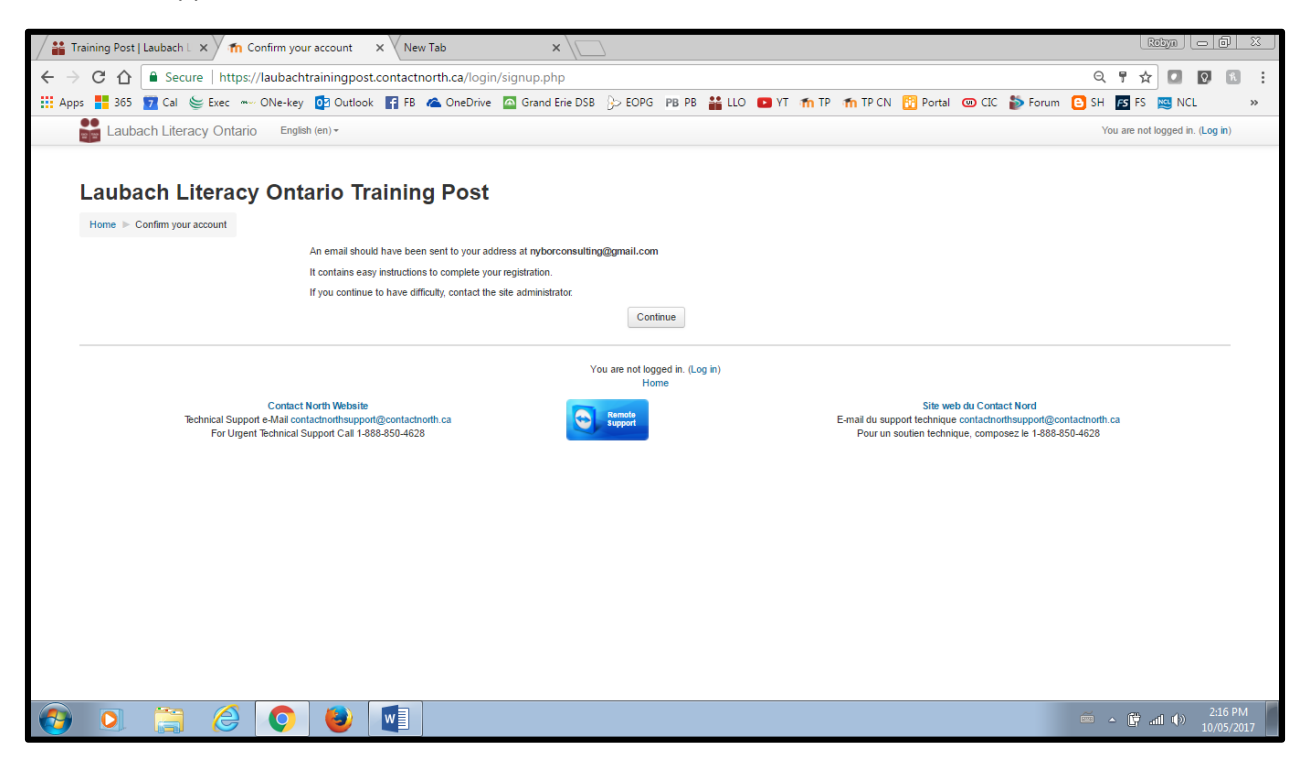

### **Step #5**

Click on "continue".

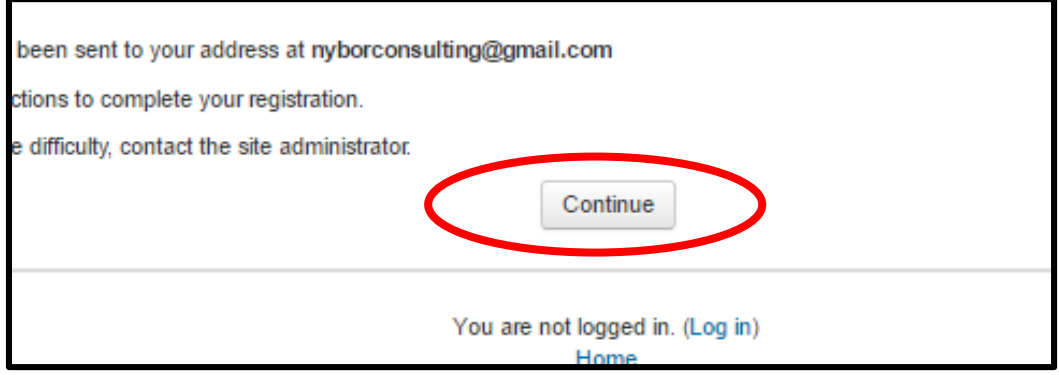

#### This screen appears:

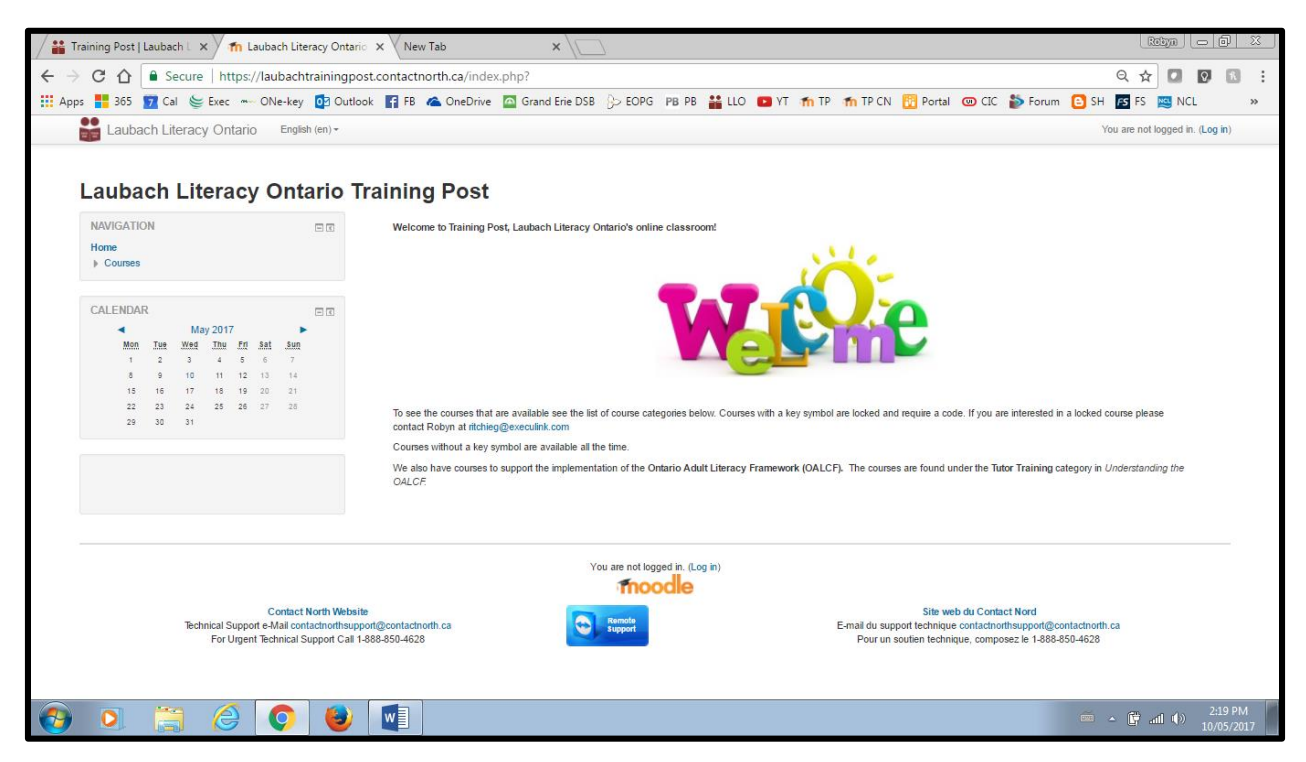

#### **Step #6**

Go to your email account, find the email form the Laubach Admin and follow the steps to and verify your Training Post account.

The email should look like this:

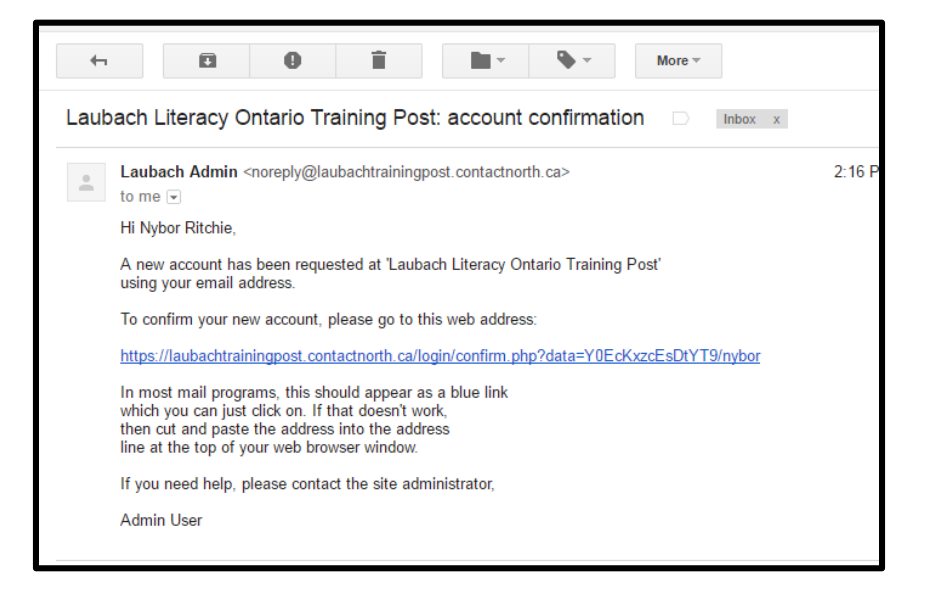

#### **Step #7**

Click on the link in the email.

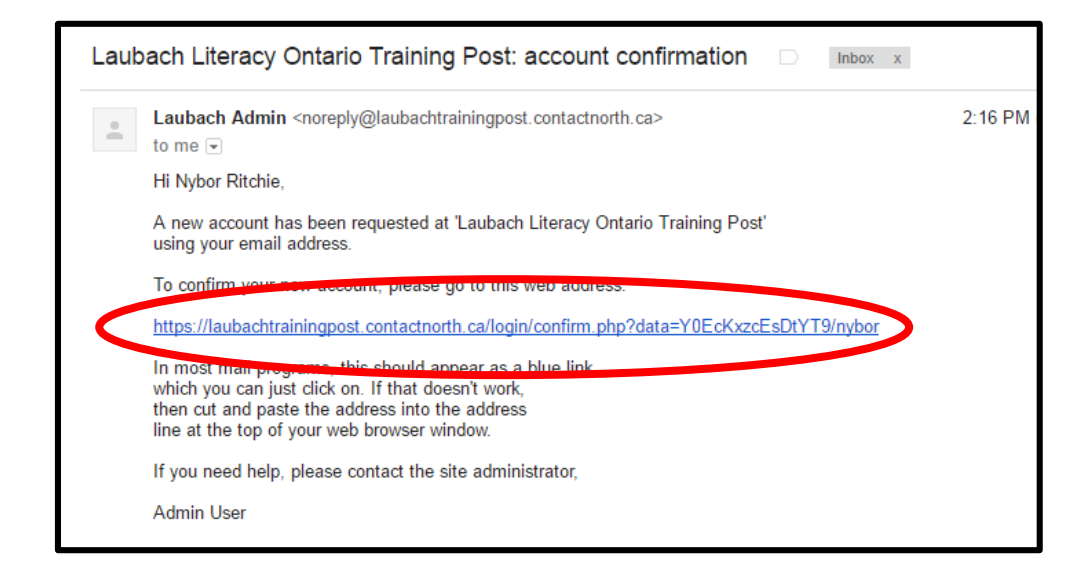

### This screen should pop up:

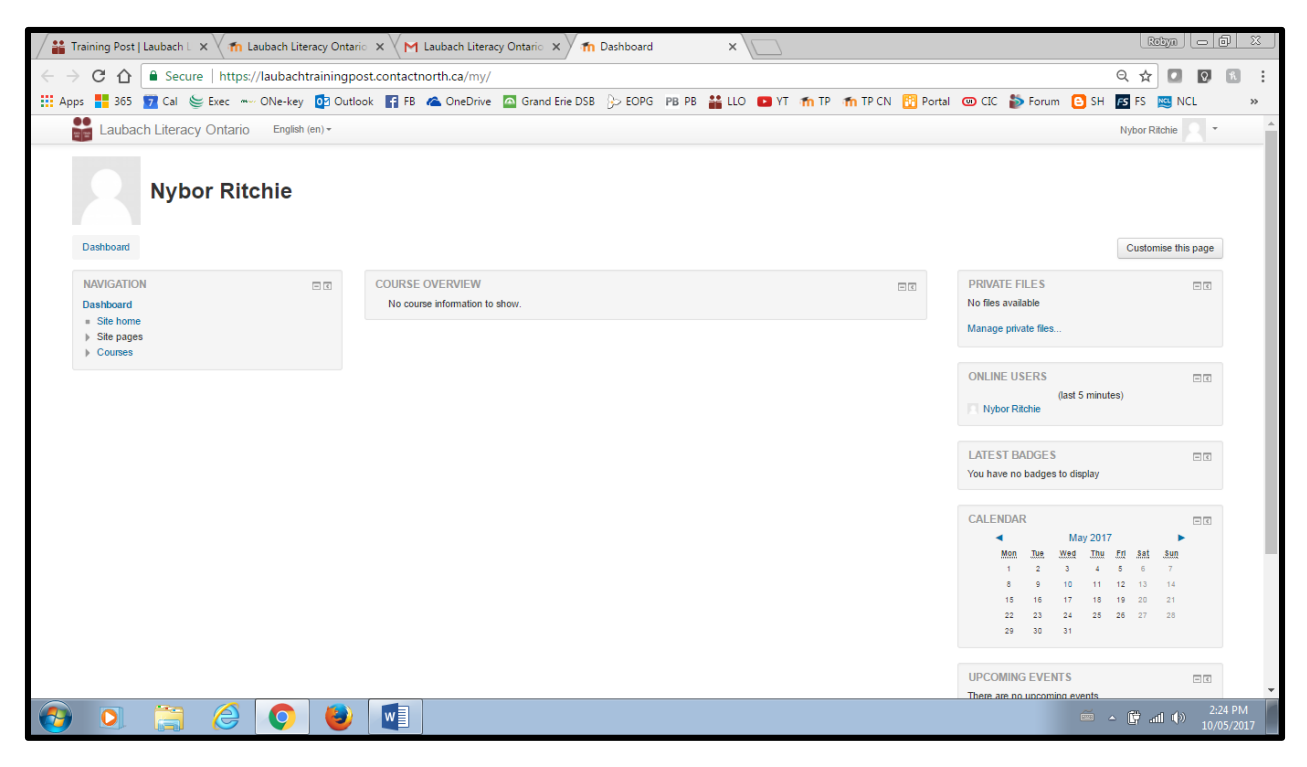

This is called your dashboard.

## **Step #8**

Click on "Courses" in the menu on the left hand side to see what courses are available:

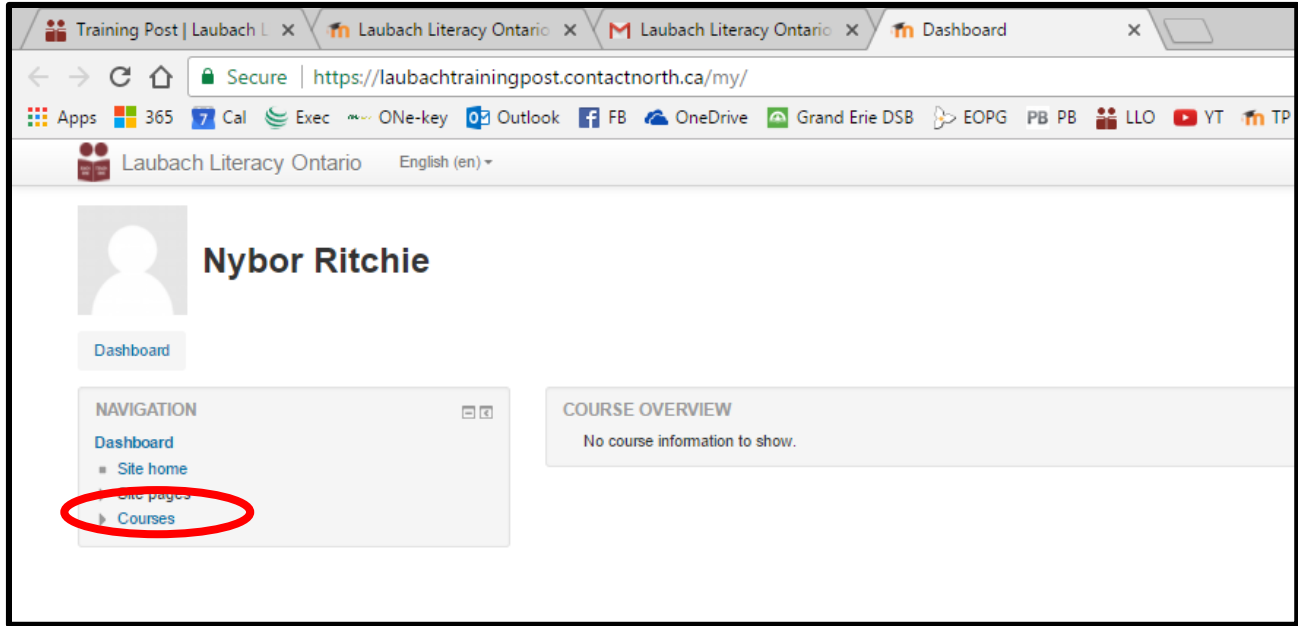

This screen appears:

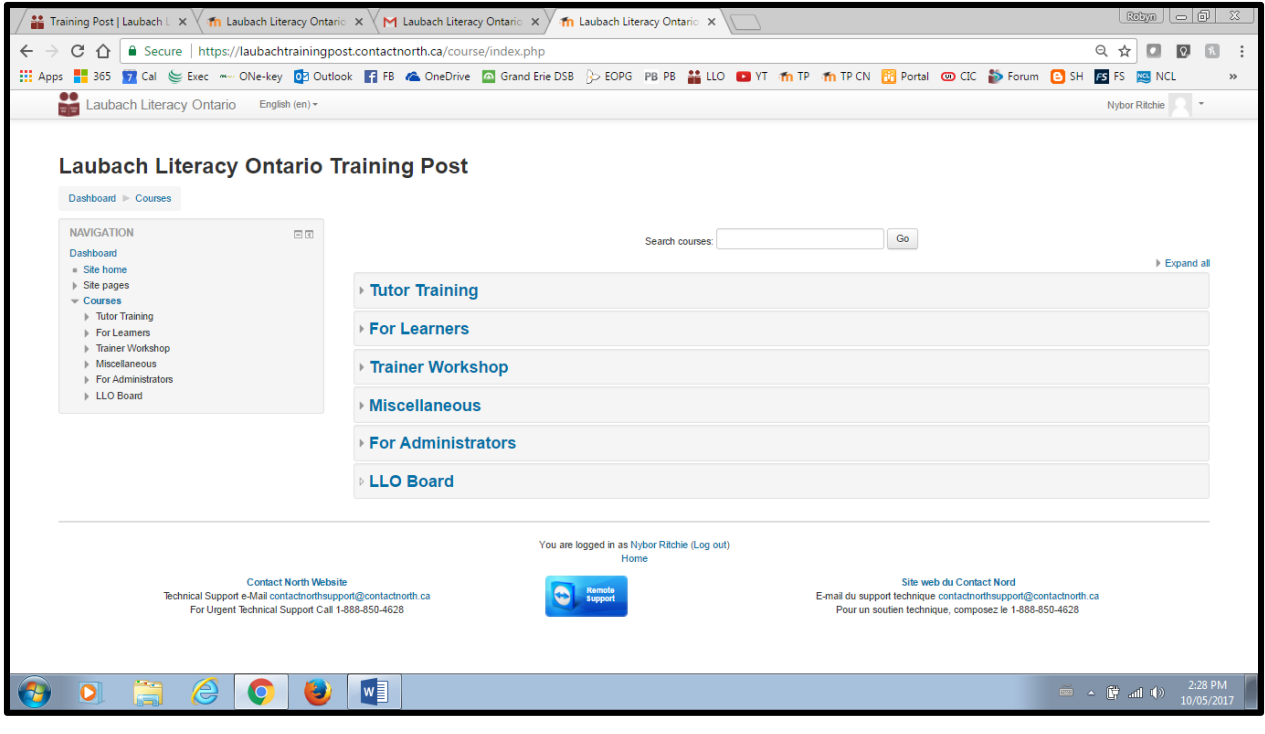

You can click on each section to see what courses are there.

Note: Some courses require an enrolment key. If you are allowed to access a course with an enrolment key, the key will be given to you by the course instructor.

The next time you want to login you can go to:<https://laubachtrainingpost.contactnorth.ca/>

This screen appears:

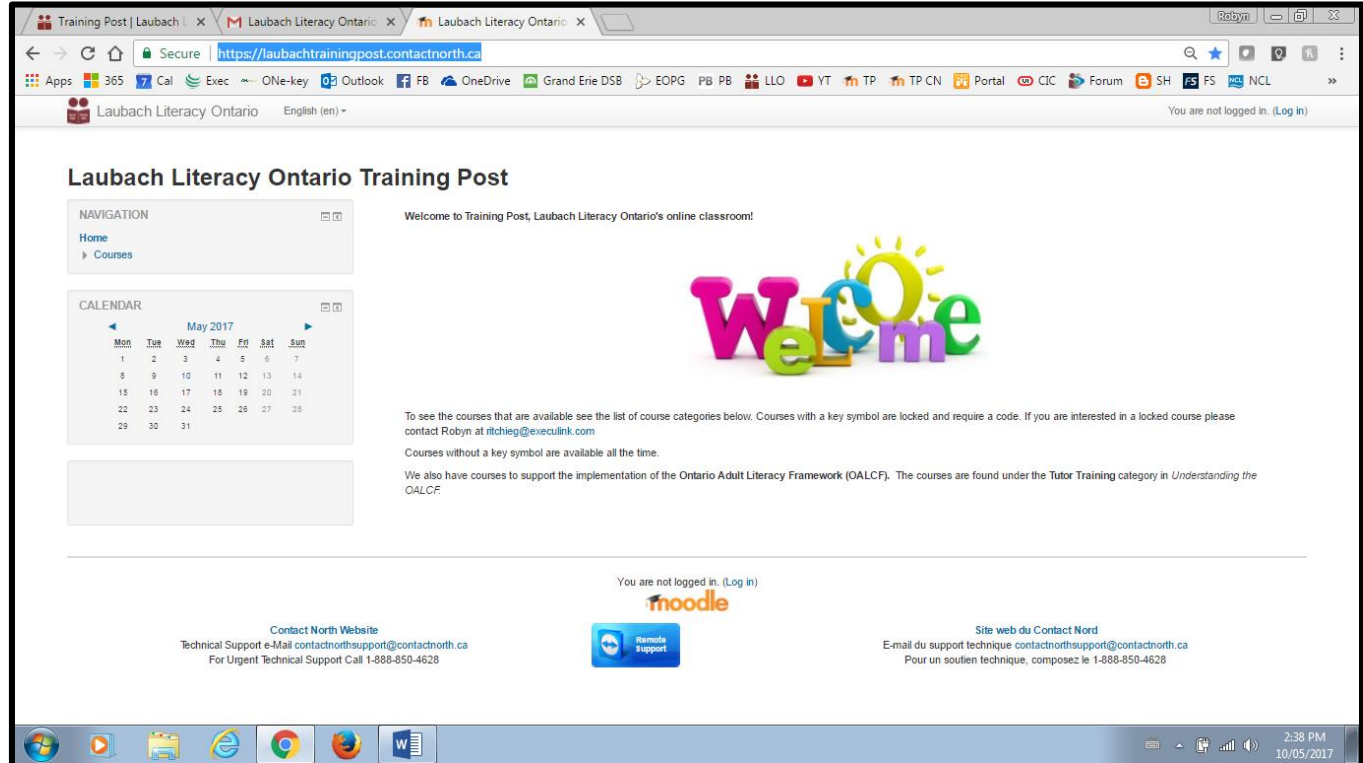

Click on "log in" in the upper right hand corner of the screen to login.

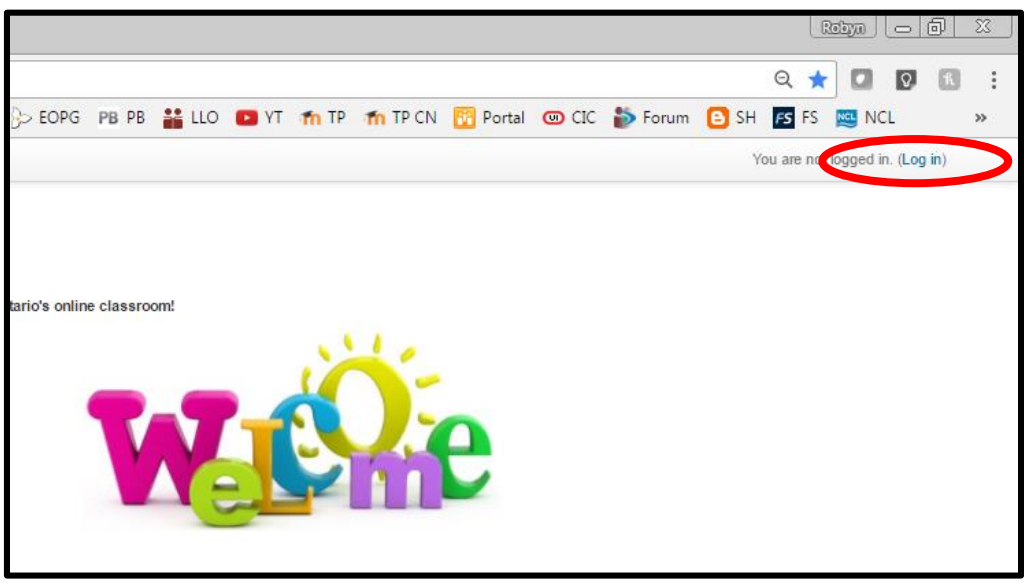